# **【その他 】11.メールアドレスの変更手順**

## **① 公共施設予約メニュー**

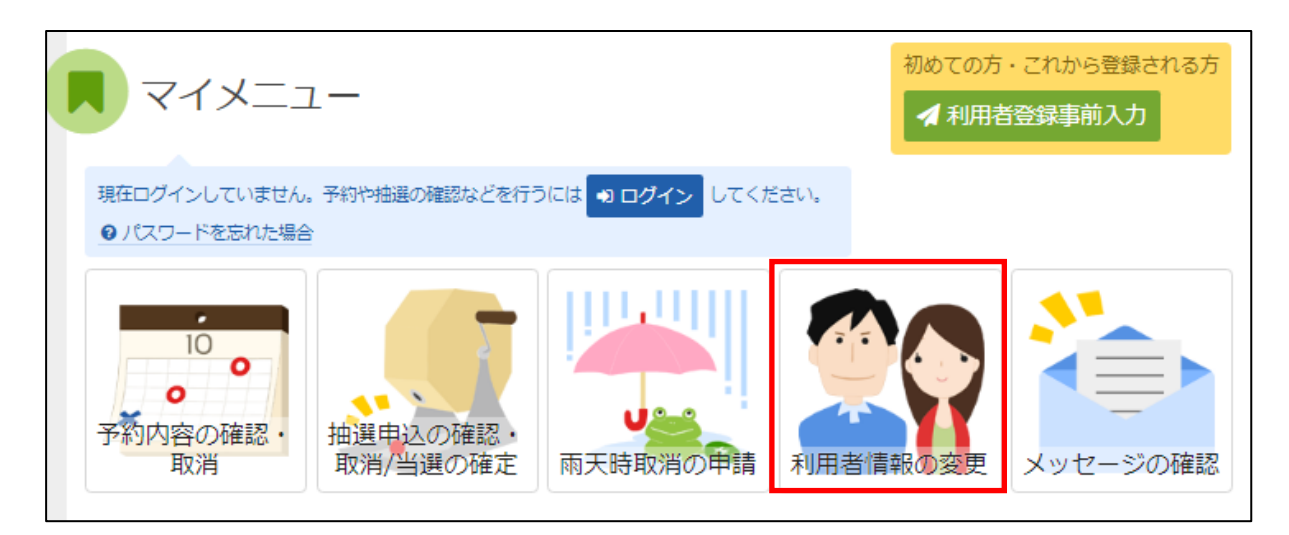

「利用者情報の変更」を選択してください。

## **利用者情報の変更メニュー**

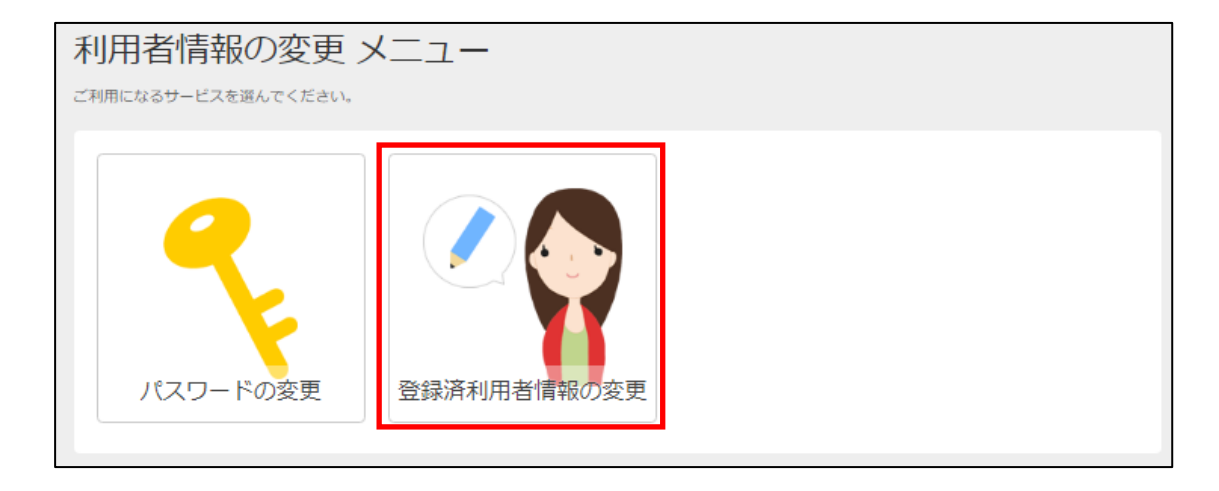

「登録済利用者情報の変更」を選択してください。

# **③ ログイン(利用者登録で取得した、利用者IDとパスワードが必要です。)**

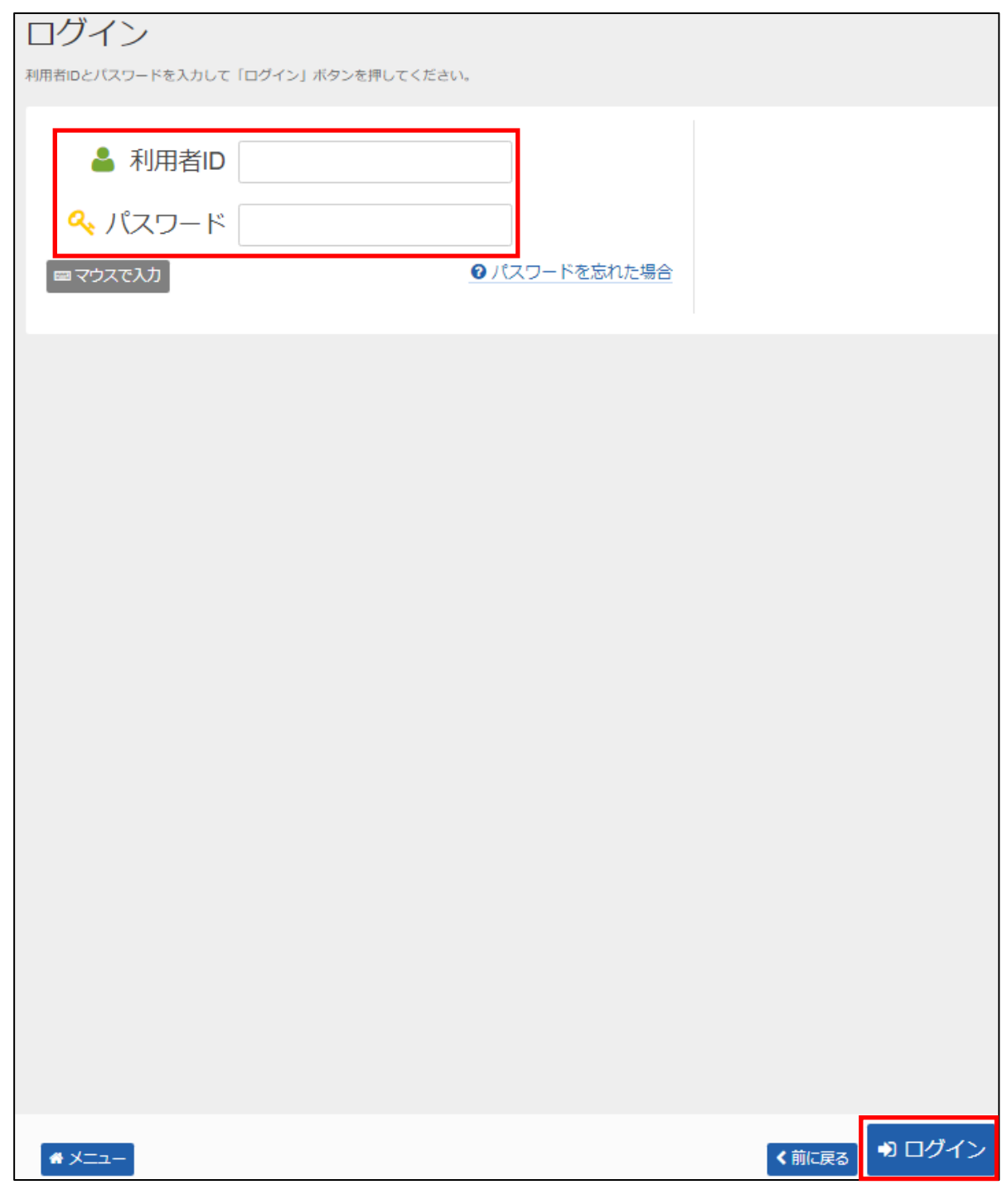

利用者IDとパスワードを入力し、「ログイン」を押してください。 ※既にログインしている(IDとパスワードで入っている)場合は表示されません。

## **④ 登録済利用者情報の変更**

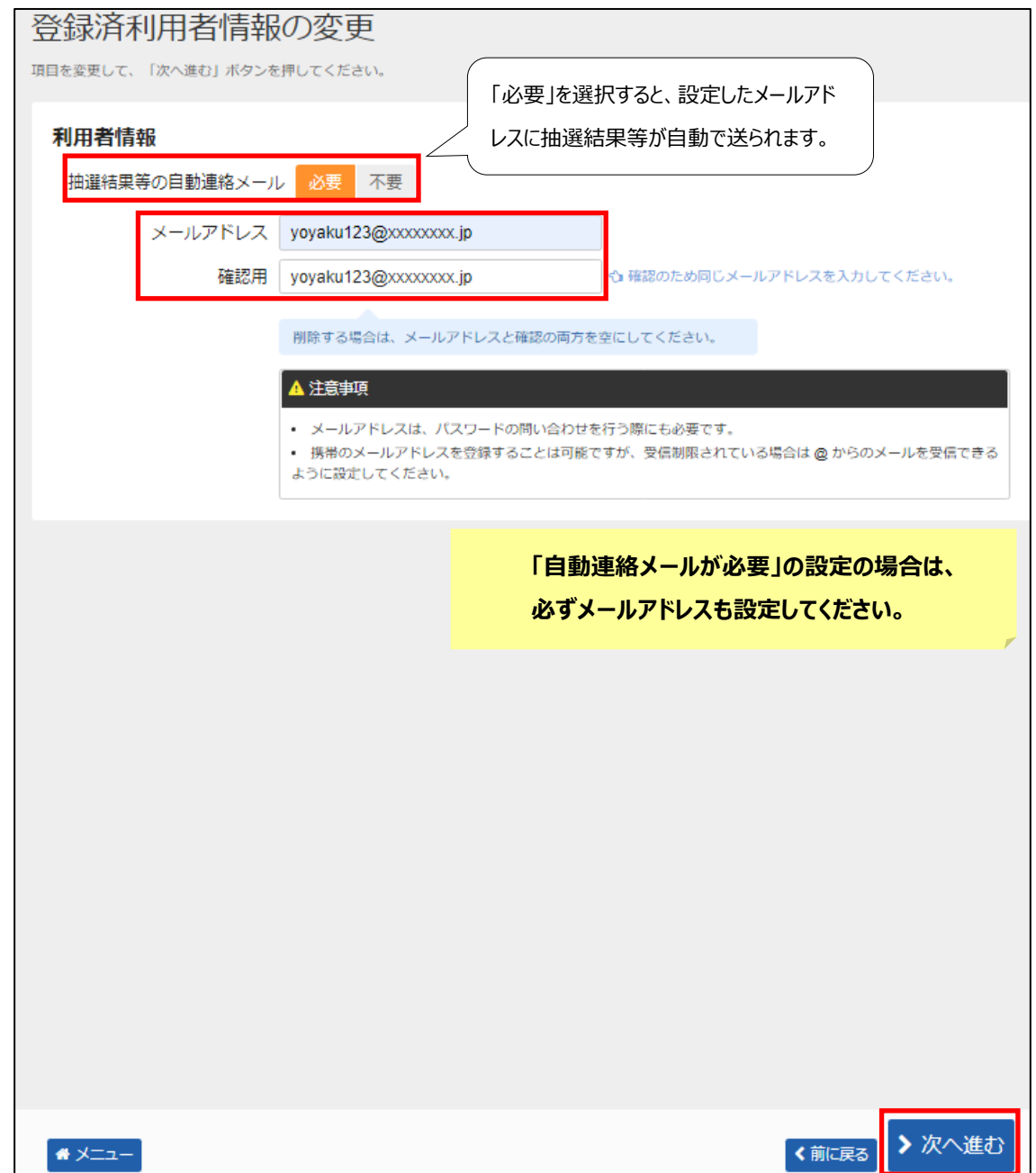

メールアドレスを入力し、「>次へ進む」を押してください。

#### **⑤ 登録済利用者情報の変更確認**

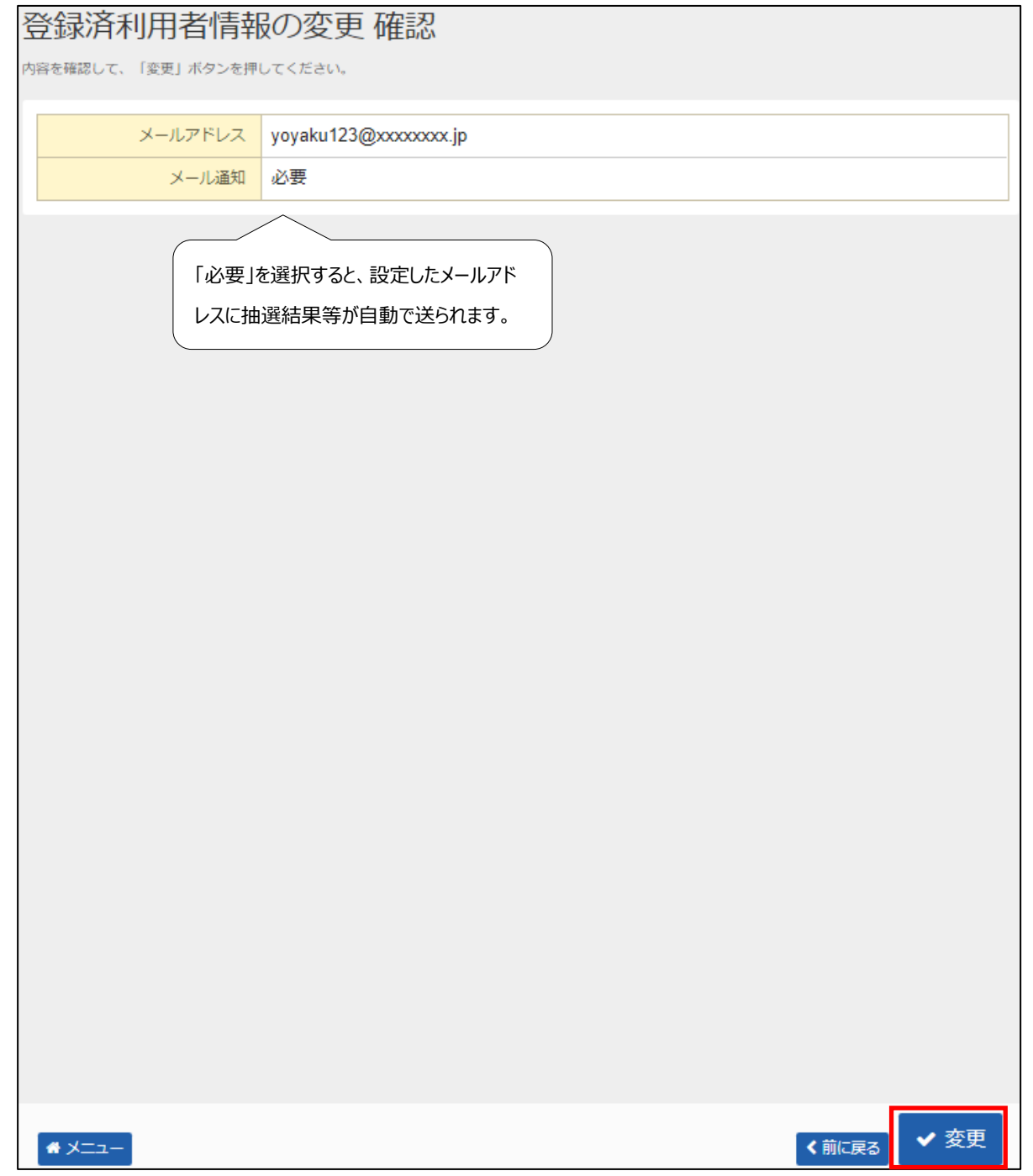

内容を確認してよければ「変更」を押します。

## **⑥ 登録済利用者情報の変更完了**

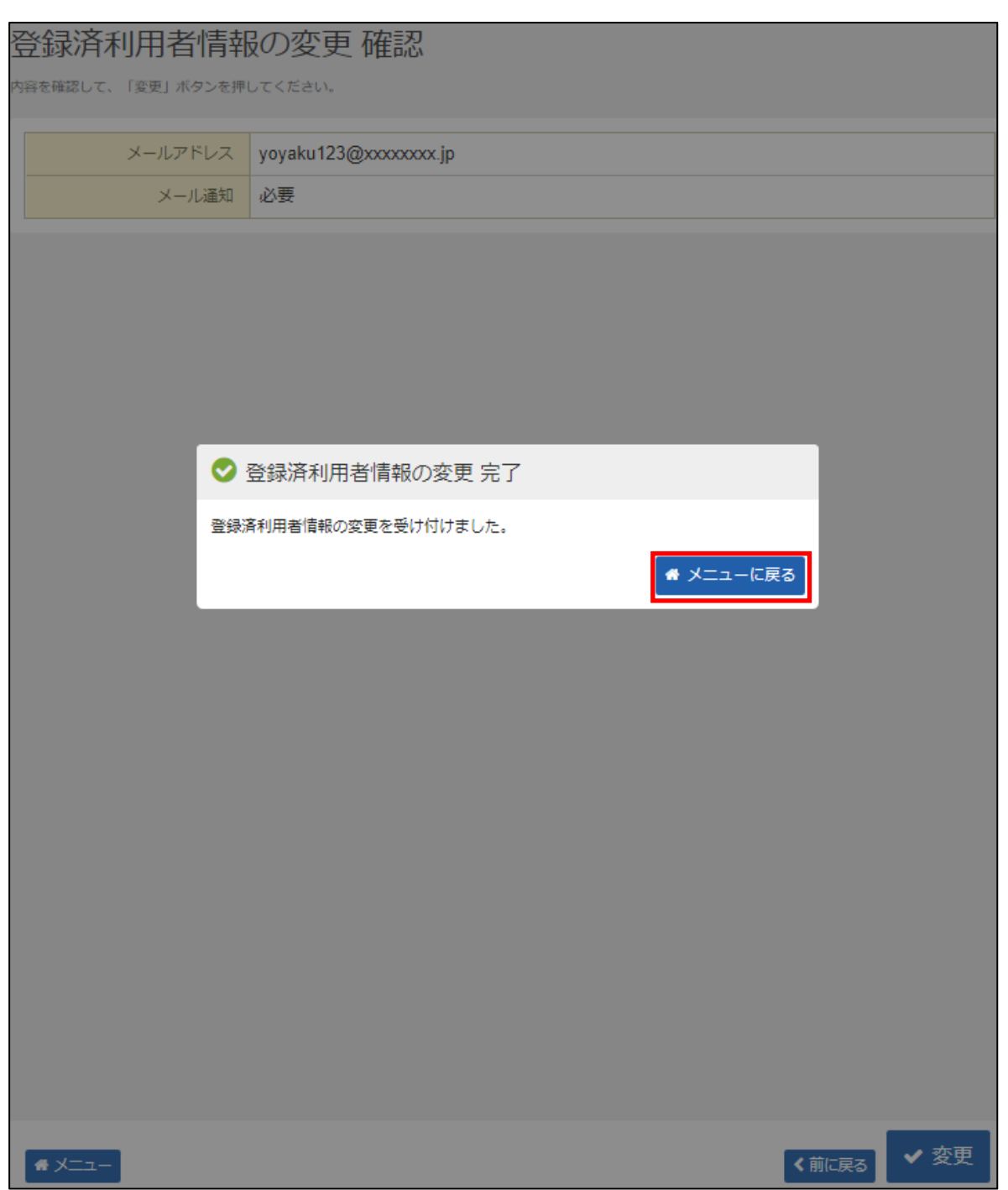

メールアドレスの変更が完了しました。 「メニューに戻る」を押してください。